# **WinTV-DVB WinTV-NEXUS**

# Manuel d'Installation et de Référence

# Français

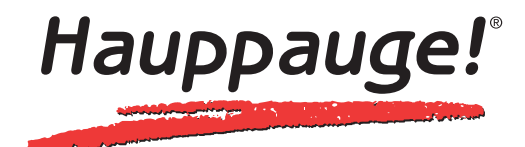

# **WinTV-DVB WinTV-NEXUS**

## **Manuel de Référence et d'Installation**

## **Français**

**Hauppauge Computer Works France.**

91, Avenue Kléber F-75116 PARIS Tél : (+33) 01 56 26 51 21 Fax : (+33) 01 56 26 51 22 Support technique : (+33) 01 56 26 51 20 email : info@hauppauge.fr **www.hauppauge.fr**

**Hauppauge Computer Works GmbH**

Krefelder Straße 669 41066 Mönchengladbach, Germany Hotline : (+49) 2161/69 48 840 Tel : (+49) 2161/69 48 80 Fax : (+49) 2161/69 48 815 email : info@hauppauge.de **www.hauppauge.de**

#### **Hauppauge Computer Works, Inc.**

91 Cabot Court, Hauppauge, NY 11788 USA Phone : (+1) 631.434.1600 Fax : (+1) 631.434.3198 Tech support : (+1) 631.434.3197 **www.hauppauge.com**

©2002 Hauppauge Digital Europe Sarl. M-NEXUS-S-C-PCI-V7.6-FR

© 2002 Hauppauge Computer Works Incorporated. All rights reserved. Les WinTV-DVB-s / NEXUS-s offrent la possibilité de recevoir des données DVB comme le Multicast, des données Internet à une vitesse de plusieurs Mbits/s et d'accéder au monde de la télévision et radio numérique en branchant une simple parabole.

Nous avons fait de notre mieux pour s'assurer que le texte, les images et les tableaux de ce manuel, mais aussi les programmes et les cartes WinTV-DVB-s / NEXUS-s soient exempts d'erreurs. Cependant, nous ne pouvons pas garantir l'absence d'erreurs ou d'omissions. En conséquence, nous ne pouvons pas être tenus responsables pour aucunes pertes, dommages ou malentendus faits directement ou indirectement en utilisant notre manuel, logiciel et/ou matériel.

Ce manuel, comme le logiciel décrit, est fourni sous licence et ne peut être utilisé ou copié seulement selon les limites de la dite licence. La teneur de ce manuel, fournie pour informer de l'usage des WinTV-DVB-s / NEXUS-s seulement, est sujette à changements sans communication préalable, et ne devrait pas être interprété comme un engagement de Hauppauge Computer Works. Hauppauge Computer Works Inc. n'assume aucune responsabilités, pour aucunes erreurs ou inexactitudes pouvant apparaître dans ce livre.

Aucune partie de cette publication ne peut être reproduite ou transmise sous aucune forme ou par aucun moyen, électronique ou mécanique, y compris photocopié, enregistré ou entreposé dans un système de recherche ou la traduction en n'importe quel language sous n'importe quelle forme sans permission écrite exprès de Hauppauge Computer Works Inc.

(Stand: Juin 2002)

# Table des Matières

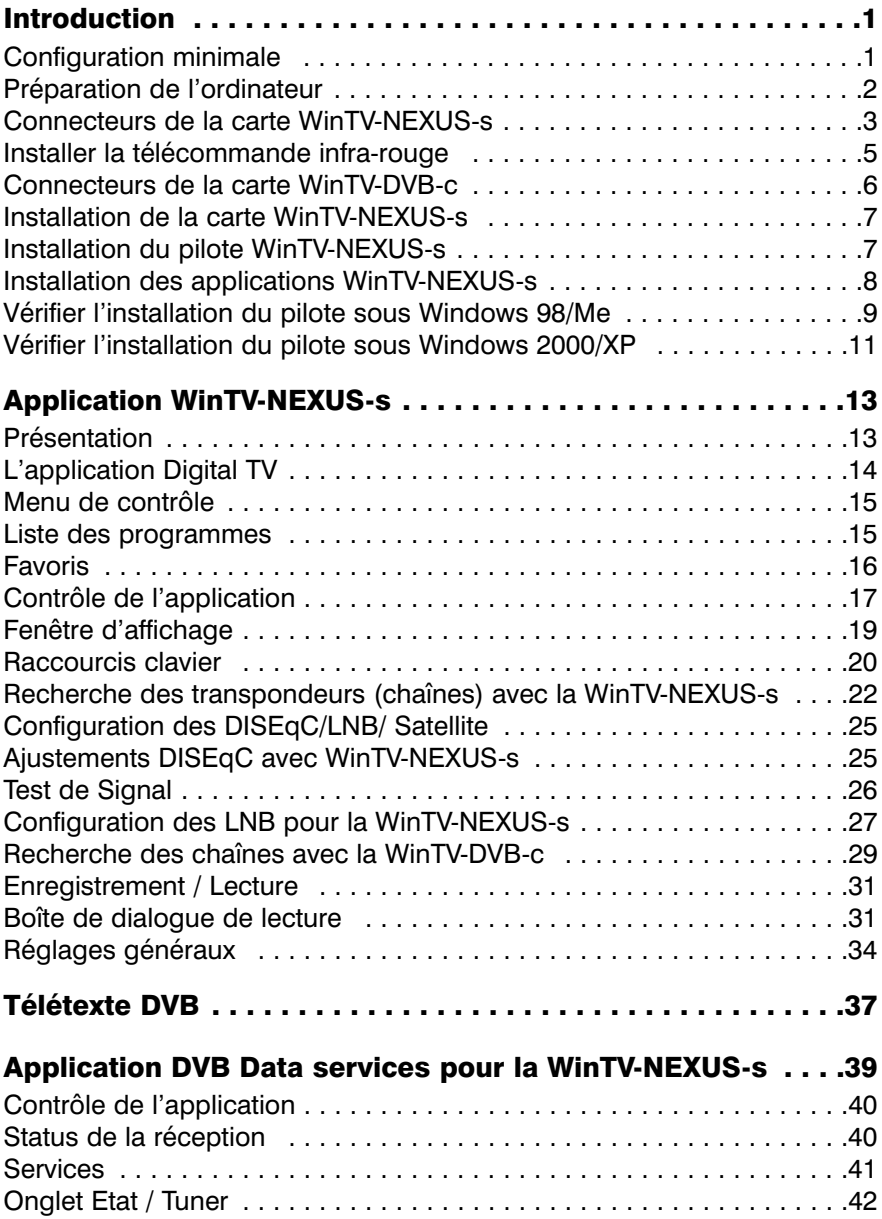

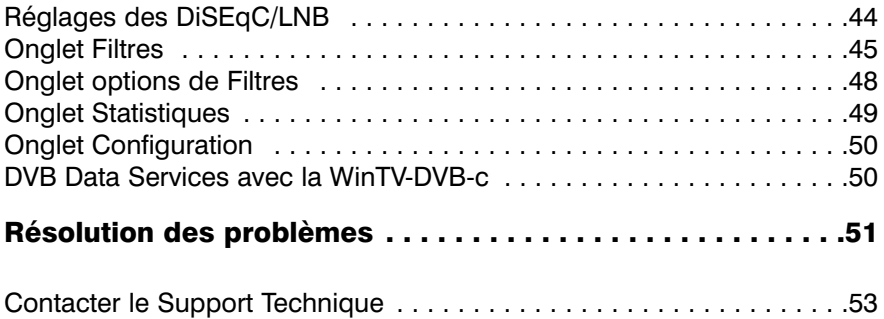

# Introduction

Ce manuel décrit l'installation et l'utilisation des cartes **WinTV DVB-s / NEXUS-s** et **WinTV-DVB-c**.

**Note :** La **WinTV DVB-s** fonctionne exactement de la même façon et avec les mêmes logiciels que la **WInTV-NEXUS-s** mais elle n'a pas de télécommande infra-rouge ni de sortie SPDIF.

La **WinTV-NEXUS-s** offre la possibilité de recevoir des données DVB comme le Multicast, des données Internet à une vitesse de plusieurs Mbits/s et d'accéder au monde de la télévision et radio numérique en branchant une simple parabole. Avec la **WinTV-DVB-c**, vous pouvez recevoir les chaînes TV et Radio du câble numérique.

**Note :** Ce manuel décrit l'installation et l'utilisation de votre carte sous Microsoft® Windows® 98/Me/2000 et XP. Le logiciel est situé dans le répertoire principal du CD ROM. Ce logiciel ne peut être installé sous Microsoft® Windows® 95 ou NT4.0, car il est basé sur le mode WDM (Windows Driver Model). Les pilotes et logiciels pour Windows 95 et Windows NT4.0 sont situés dans le répertoire \DVBs123b.

#### **Configuration minimale**

Pour utiliser la carte **WinTV-DVB / WinTV-NEXUS**, vous aurez besoin de :

PC avec un processeur Pentium, (Pentium 233 ou supérieur recommandé)

Bus PCI master 2.1 libre

32 MB RAM minimum

Carte graphique PCI ou AGP supportant l'overlay

Carte son et hauts parleurs, ou au minimum des hauts parleurs amplifiés

Lecteur de CD-ROM (requis seulement pour l'installation des pilotes et logiciels)

Microsoft® Windows® 98/Me/2000/XP

DirectX 7 ou supérieur

Microsoft Internet Explorer 5.5 ou supérieur

En outre, vous avez besoin d'un connexion ("combo" ou "high band") à un satellite numérique. Si ce système incorpore un commutateur, il doit être compatible DiSEqC 1.0 (Digital Satellite Equipment Control). La **WinTV-NEXUS-s** possède une entrée type F.

# Préparation de l'ordinateur

Avant de débuter l'installation de votre carte **WinTV**, vérifiez que votre PC soit hors tension et touchez le chassis du PC pour vous décharger de toute électricité statique.

**Hauppauge** ne sera en aucuns cas responsable pour tout dommage causé directement ou indirectement par une mauvaise installation. Veuillez faire appel à un installateur spécialisé si vous ne pouvez pas l'installer vous-même.

Conditions de garantie : Les cartes **WinTV-NEXUS-s**, DVB-s et DVB-c sont garanties deux ans à partir de la date d'achat. Tout échange de matériel défectueux doit être effectué par votre revendeur. Conservez en lieu sûr votre facture.

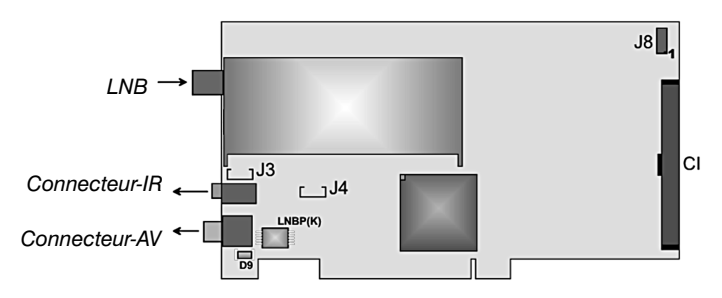

# Connecteurs de la carte WinTV-NEXUS-s

**LNB-** Prise F pour l'entrée du signal numérique en provenance de votre parabole.

**Connecteur IR-** Connecteur pour le récepteur IR.

**Connecteur AV-** Connecteur pour le câble A/V.

**J3-** Sortie audio interne

- **J4-** Entrée audio interne
- **J8-** Réservé pour de futures extentions
- **CI-** Connecteur pour le module Common Interface (optionnel)

La carte **WinTV-NEXUS-s** est fournie avec un câble A/V, composé d'une fiche ronde de type DIN d'un côté et de quatre cinch et un minijack de l'autre côté.

Connectez la fiche DIN du câble A/V sur l'entrée A/V de la carte **WinTV-NEXUS-s.**

#### Le câble A/V dispose des connecteurs suivants :

#### **Connecteur 3,5mm-**

Sortie Digital audio S/PDIF. Branchez ce connecteur sur l'entrée SPDIF de votre amplificateur. Reliez la fiche minijack 3,5mm à l'entrée ligne (**LINE In**) de votre carte son. Vous pouvez à la place relier le connecteur interne **J3** sur la carte **WinTV-NEXUS-s** à l'entrée interne audio de votre carte son.

#### **Cinch noire-**

Sortie Digital audio S/PDIF. Branchez ce connecteur sur l'entrée SPDIF de votre amplificateur.

#### **Cinch jaune-**

Sortie vidéo composite. Branchez ce connecteur sur l'entrée vidéo de votre téléviseur ou magnétoscope.

#### **Cinch rouge-**

Sortie Audio droite

#### **Cinch blanc-**

Sortie Audio gauche

#### Relier la WinTV-NEXUS-s à un téléviseur ou magnétoscope

Vous pouvez visualiser vos programmes favoris sur votre téléviseur ou les enregistrer sur magnétoscope avec la **WinTV-NEXUS-s**. Vous devez utiliser un câble ayant une prise péritel d'un côté, et 3 cinchs de l'autre. Ce câble doit être fait pour envoyer le signal **audio / vidéo** à partir des fiches cinch vers le péritel, ou utiliser un câble universel (soit avec 6 cinchs, soit avec un bouton de sélection du sens du flux audio / vidéo. Le cinch jaune correspond à la vidéo, et les cinchs rouge et blanc à l'audio.

#### Installer la télécommande infra-rouge

Connectez le récepteur IR à l'entrée IR de la carte **WinTV-NEXUS-s**. Placez le récepteur infra-rouge de façon à l'orienter vers la télécommande.

Vérifiez que les 2 piles 2 AAA fournies soient insérées dans le bon sens dans la télécommande.

Le pilote de télécommande est intégré à l'application Digital TV.

# Connecteurs de la carte WinTV-DVB-c

**Entrée Tuner-** Entrée Câble numérique

**Sortie Tuner-** Sortie TV

**Sortie Audio-** Sortie audio externe minijack 3,5mm. Reliez cette sortie audio à l'entrée son de votre carte son, ou directement sur des hauts parleurs amplifiés.

**Sortie Vidéo-** Sortie vidéo pour visionner vos programmes sur un téléviseur.

**J3-** Sortie audio interne. Reliez cette sortie audio à l'entrée audio interne de votre carte son. Cette sortie peut être utilisée à la place de la sortie externe.

**J4-** Non fonctionnel

**J8-** Réservé pour de futures extentions

**CI-** Connecteur pour le module Common Interface (optionnel)

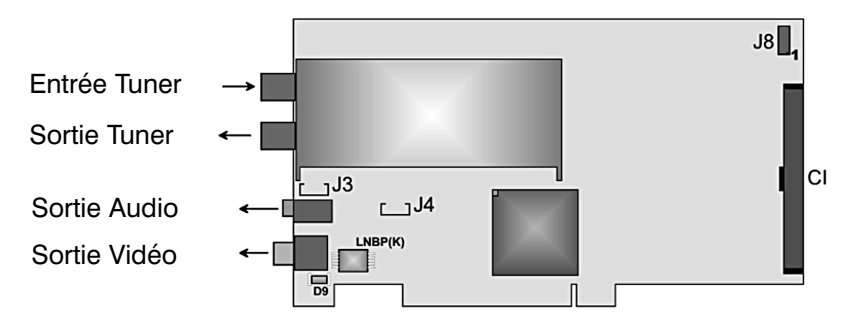

# Installation de la carte WinTV-NEXUS-s

Après avoir préparé votre ordinateur, vous pouvez commencer l'installation de la carte **WinTV-NEXUS-s**.

- 1. Assurez vous que Windows 98, ME, 2000 ou XP soit correctement configuré avant d'installer votre carte **WinTV**.
- 2. Eteignez l'ordinateur
- 3. Retirez le capot de l'ordinateur, au besoin, consultez la notice d'utilisation de l'ordinateur.
- 4. Insérez la carte dans un port PCI BusMaster 2.1 (pour la majorité des ordinateurs, les ports PCI sont à la norme BusMaster 2.1).
- 5. Enfoncez la carte de façon à ce qu'elle soit correctement insérée dans le port PCI. Il ne faut pas forcer, elle doit s'enclencher facilement.
- 6. Vissez la carte au châssis de l'ordinateur et replacez le capot.
- 7. Connectez votre parabole satellite sur l'entrée LNB de la **WinTV-NEXUS-s**.

Vous pouvez maintenant installer le pilote et logiciels.

# Installation du pilote WinTV-NEXUS-s

- 1. Assurez-vous que la **WinTV-NEXUS-s** soit correctement installée en suivant la procédure ci-dessus.
- 2. Allumez votre ordinateur, au démarrage de Windows, le nouveau périphérique est détecté.
- 3. Insérez le CD-ROM **WinTV-NEXUS-s** dans votre lecteur de CD ROM et sélectionnez le fichier Saa7146n.inf. Suivez les instructions à l'écran. Il est possible qu'il vous soit demandé d'insérer votre CD-ROM d'installation Windows.
- 4. L'ordinateur devra être redémarré pour continuer l'installation.

# Installation des applications WinTV-NEXUS-s

1. Vérifiez que les pilotes **WinTV-NEXUS-s** soient correctement installés, comme décrit ci-dessous.

- 2. Vérifiez que le CD-ROM d'installation **WinTV-NEXUS-s** soit dans votre lecteur de CD-ROM.
- 3. Cliquez sur *Démarrer et Exécuter...*
- 4. Tapez X:\SETUP.exe (X étant la lettre correspondant à votre lecteur de CD-ROM) et cliquez sur *OK*.
- 5. Suivez les instructions affichées à l'écran pour terminer l'installation.

Le programme d'installation va vérifier si Internet Explorer version 5.5 et Direct X 7 sont installés. Si ce n'est pas le cas, ils seront installés automatiquement.

# Vérifier l'installation du pilote sous Windows 98/Me

Pour vérifier si le pilote a été correctement installé, Cliquez sur *Démarrer / Paramètres / Panneau de configuration / Système* et Gestionnaire de Périphériques.

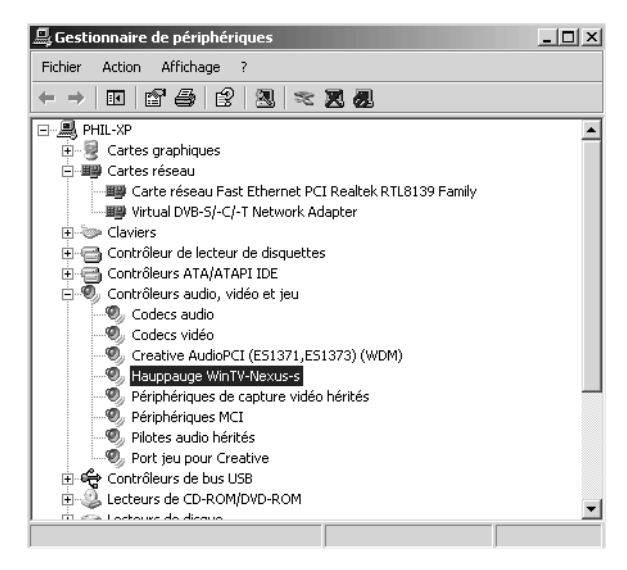

La **WinTV-NEXUS-s** est présente deux fois dans le Gestionnaire de Périphériques sous :

- 1. "Contrôleur Son, Vidéo et Jeux" comme **Hauppauge WinTV-NEXUS-s** ou **Hauppauge WinTV-DVB**.
- 2. "Cartes Réseaux" comme **Virtual DVB-S/-C/-T Network Adapter**.

#### Vérifier les paramètres réseau

Pour vérifier si le pilote a été correctement installé, allez sur **Démarrer / Paramètres / Panneau de configuration / Réseau**.

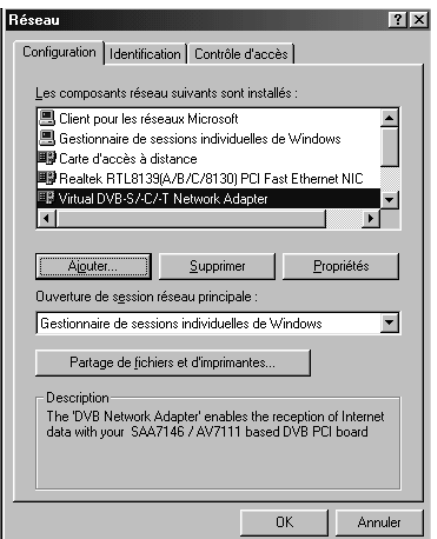

Double cliquez sur **Virtual DVB-S/-C/-T Network Adapter**.

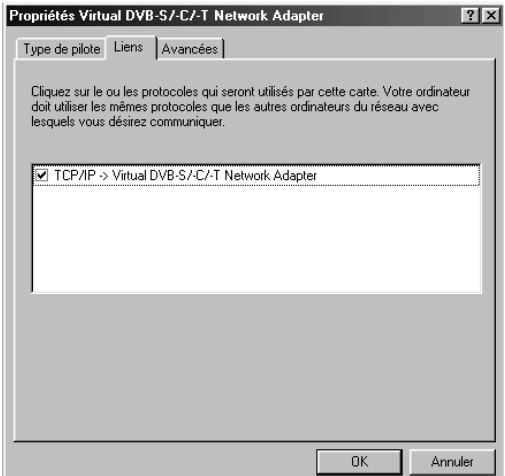

Cliquez sur **Liens**. Seul le protocole TCP/IP doit être sélectionné pour le **Virtual DVB-S/-C/-T Network Adapter.** Décochez toutes les autres cases de liens et cliquez *OK*.

# Vérifier l'installation du pilote sous Windows 2000/XP

Pour vérifier l'installation du pilote, allez dans **Démarrer / Paramètres / Panneau de Configuration / Système / Matérie**l **et Gestionnaire de Périphériques.**

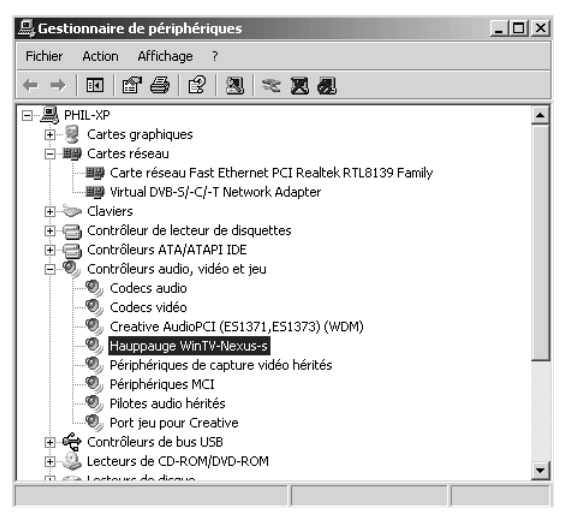

La **WinTV-DVB / NEXUS** est présente deux fois dans le Gestionnaire de Périphériques sous :

- 1. "Contrôleurs Audio, Vidéo et Jeux" comme **Hauppauge WinTV-NEXUS-s** ou **Hauppauge WinTV-DVB**.
- 2. "Cartes Réseaux" comme **Virtual DVB-S/-C/-T Network Adapter.**

#### Vérifier les paramètres réseau

Pour vérifier si le pilote a été correctement installé, allez sur **Démarrer / Paramètres / Panneau de configuration / Connexions Réseau**.

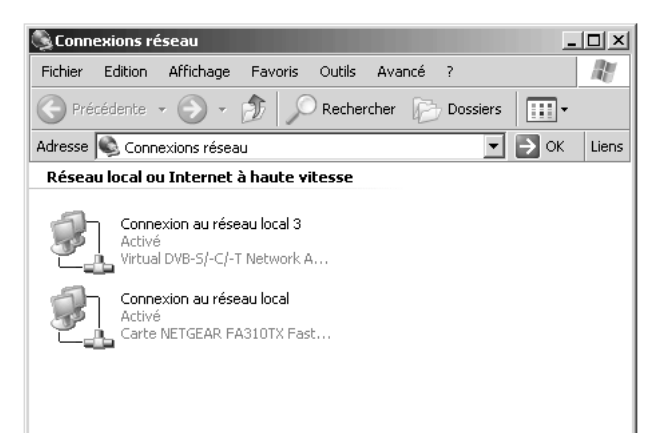

Cliquez avec le bouton droit de la souris sur **Virtual DVB-S/-C/-T Network Adapter** et cliquez sur **Propriétés :**

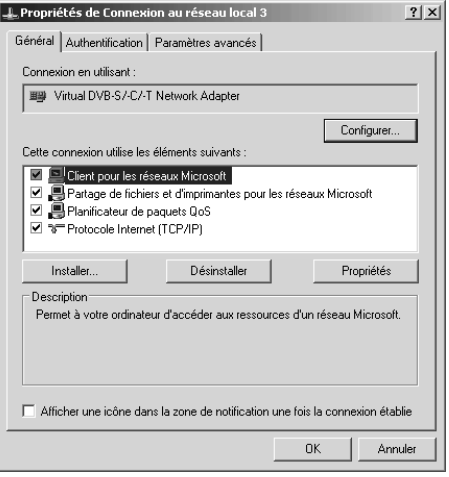

Seuls les protocole **TCP/IP, Partage de fichiers et d'imprimantes, Planificateur de paquets QoS** et le **Client pour les réseaux Microsoft** doivent être cochés pour le **Virtual DVB-S/-C/-T Network Adapter.** Décochez toutes les autres cases de liens et cliquez *OK*.

# Application WinTV-DVB-c / WinTV-NEXUS-s

# Présentation

Après l'installation des pilotes et applications de la **WinTV-DVB / NEXUS**, deux logiciels sont disponibles en cliquant sur **Démarrer / Programmes** et **"Hauppauge WinTV-NEXUS"**.

Les fonctionalités suivantes sont disponibles :

Digital TV : Permet la réception et la visualisation des programmes TV et Radio ainsi que les pages VIDEOTEXT.

DVB Data : Permet la réception de données DVB IP. Vous pouvez créer des profiles suivant les différents services de données.

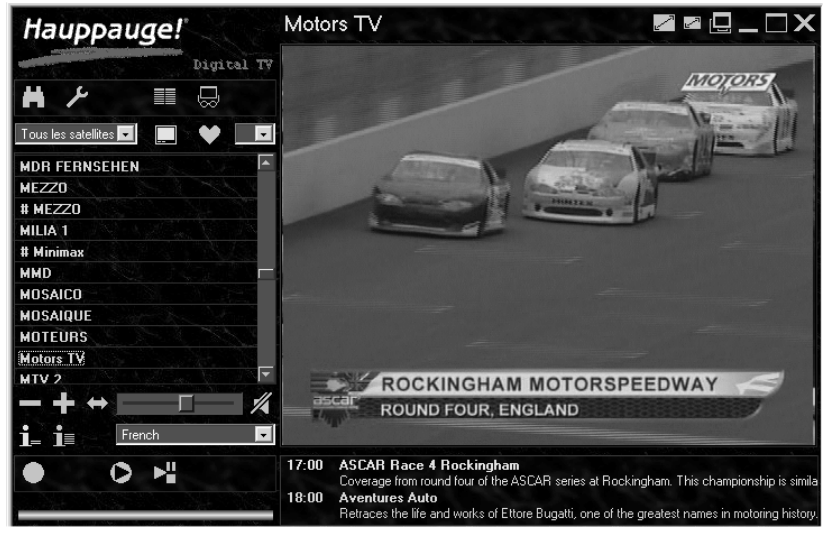

*L'application Digital TV*

# L'application Digital TV

Avec l'application TV et Radio, vous pouvez visionner et enregistrer une grande variété de programmes. Avec la liste de chaînes rangée en ordre alphabétique, vous pouvez facilement changer de chaîne par un simple clic de souris. Vous pouvez modifier la taille de la fenêtre TV, du format timbre poste au plein écran. Vous pouvez créer une liste de favoris et faire des enregistrements sur votre disque dur. Laissez le pointeur de votre souris sur une option pour voir s'afficher un résumé de ses fonctions.

#### **L'application contient les contrôles suivants dans la partie gauche :**

- \* le menu des options avancées
- \* la liste des programmes
- \* le panneau de contrôle des programmes
- \* le nom et les informations de la chaîne courante
- \* les contrôles d'enregistrement

#### Partie droite :

- \* l'image TV
- \* les informations de la chaîne courante

#### Dans la barre de titres de l'application, les icônes de sélection de mode d'affichage sont disponibles :

- \* l'image TV (plein écran, fenêtre sans titres, toujours à l'écran)
- \* fenêtre TV (minimiser, maximiser, fermer l'application)

**Note :** La majorité des boutons de contrôle affichent une description rapide en laissant quelques secondes le pointeurde la souris sur chacun d'eux. Si rien ne se passe, cliquez sur l'application pour la rendre active.

# Menu de contrôle

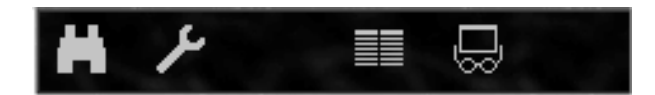

Le menu de contrôle contient les outils de configuration telles que la

recherche des chaînes ou les options de capture.

#### Voici les fonctions de gauche à droite :

- \* Recherche des transpondeurs (chaînes)
- \* Configuration des LNB/Satellite (**WinTV-NEXUS-s**)
- \* CI (Visible seulement si un module Common Interface est connecté)
- \* Guide électronique des programmes
- \* Contrôles avancés
- \* Aide en ligne

# Liste des programmes

Les chaînes disponibles sont affichées dans la liste des programmes.

Vous pouvez déterminer les paramètres d'affichage de la liste en utilisant les options suivantes :

- \* Liste des chaînes par satellite
- \* Liste de schaînes TV ou Radio
- \* Affichage de la liste entière ou des favoris
- \* Liste des favoris affichée normalement ou comme une matrice.

Le symbole matrice s'affiche uniquement si la liste des favoris est affichée :

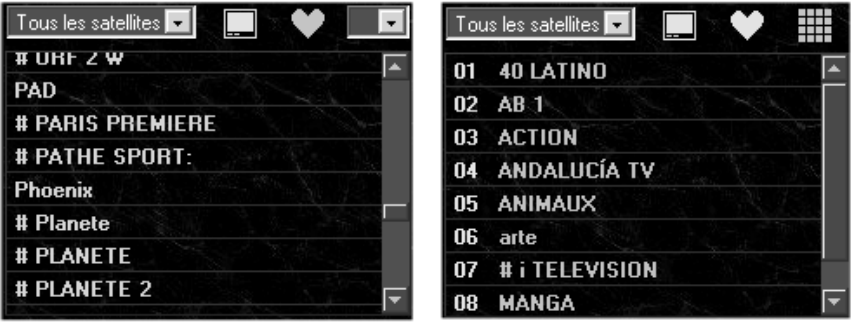

Si les chaînes sont affichées en mode liste, il suffit de cliquer sur la chaîne désirée pour l'afficher.

Si les chaînes sont afichées en mode matrice, cliquez sur le chiffre correspondant à la chaîne désirée pour l'afficher.

Le nom du programme est affiché en dessous de la liste des programmes.

Vous pouvez aussi utiliser le bouton de **changement de chaîne** dans le panneau de contrôle sous la liste des programmes, ou les raccourcis clavier.

**Note :** Si la liste des programmes est vide lorsque vous lancez l'application, vous devez aller dans le menu de configuration des LNB/Satellite pour faire une recherche des chaînes.

Pour supprimer les chaînes indésirables de la liste, sélectionnez une chaîne et cliquez sur **Supprimer**.

#### **Favoris**

Vous pouvez créer une liste de favoris de vos chaînes TV et Radio. Une liste est réservée aux chaînes TV, et une autre aux chaînes Radio.

**Note :** Les deux listes (TV / radio) ne peuvent être éditées qu'en mode liste et non en mode matrice.

#### Vous pouvez ajouter une chaîne aux favoris :

- \* Cliquez avec le bouton droit de la souris sur la chaîne que vous voulez ajouter à la liste.
- \* Sélectionnez un numéro de favoris dans la matrice.
- \* Si le numéro est déjà utilisé (en rouge), choisissez en un autre.

#### Vous pouvez retirer une chaîne de la liste des favoris :

- \* Cliquez avec le bouton droit de la souris sur la chaîne en rouge que vous voulez supprimer.
- \* Sélectionnez l'option de suppression dans la matrice qui apparaît.

**Note :** Si vous voulez supprimer tous les favoris, affichez les en mode liste et cliquez avec le bouton droit de la souris sur le symbole de favoris.

#### Modifier les numéros de la liste de favoris :

- \* Retirer la chaîne du numéro de favoris.
- \* Réintégrer la chaîne avec un numéro différent.

# Contrôle de l'application

Vous pouvez contrôller l'application TV / Radio en utilisant le panneau de contrôle sous la liste des programmes.

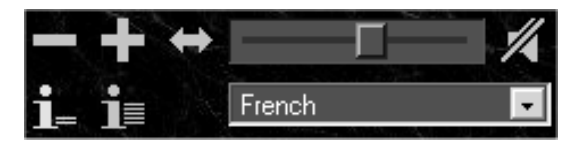

#### Sélection de chaîne

#### Vous pouvez :

- \* Aller à la chaîne suivante
- \* Aller à la chaîne précédente
- \* Revenir à la chaîne précédemment affichée

#### Information du programme en cours

Le symbole i permet d'afficher les informations concernant la chaîne affichée. Ces informations contiennent l'heure de départ et le nom du programme en cours ainsi que le nom et l'heure de départ du programme suivante. Ces informations ne sont affichées que si la chaîne en cours les diffuses.

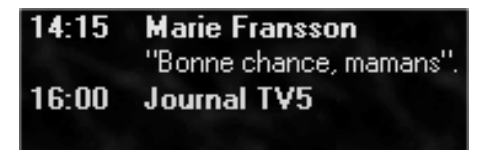

## Télétexte

Si une chaîne TV diffuse le Télétexte, l'icône de Télétexte apparaît afin de lancer l'application.

#### Volume

Cette réglette permet d'augmenter ou réduire le volume sonore. Cliquer sur le symbole de haut parleur désactive ou réactive le son.

**Note :** Lorsque le son est muet, le symbole de haut parleur est en surbrillance.

#### Audio

Sous le contrôle du volume, la chaîne audio est affichée soit sous forme de nom, soit sous forme de numéro PID.

Si la chaîne a différents languages disponibles, vous pouvez sélectionner votre préféré dans la liste.

# Fenêtre d'affichage

La fenêtre TV est affichée en mode 4:3 ou 16:9. En sélectionnant le type d'affichage par les icônes de la barre de titres, vous pouvez choisir les modes suivants :

#### Mode sans titres

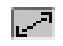

En cliquant sur ce symbole, vous obtenez une fenêtre TV sans titres. Cette option est idéale pour regarder un programme TV tout en utilisant une autre application. Cliquez sur le bouton droit de la souris ou appuyez sur la touche Echap pour revenir en mode normal.

#### Mode plein écran

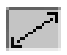

En cliquant sur ce symbole, vous obtenez une fenêtre plein écran avec une taille d'image vidéo maximale. Cliquez sur le bouton de la souris ou appuyez sur la touche Echap pour revenir en mode normal.

#### Mode toujours à l'écran

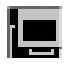

Cette option permet d'avoir la fenêtre vidéo affichée en permanence même si elle n'est pas active ou si une fenêtre d'une autre application se trouve en premier plan.

## Raccourcis clavier

La télécommande peut-être utilisée pour contrôler l'application TV et Radio. Il est également possible d'utiliser des raccourcis clavier.

**Note :** Si les raccourcis clavier ne fonctionnent pas, vous devez activer la fenêtre TV et Radio en cliquant dessus. Les raccourcis claviers n'ont aucuns effets en mode plein écran et en mode sans menus.

Lorsque la fenêtre Télétexte est affichée, vous pouvez utiliser les touches de 0 à 9 de la télécommande pour sélectionner les pages à afficher. Vous pouvez aussi utiliser les touches CH+ et CH-.

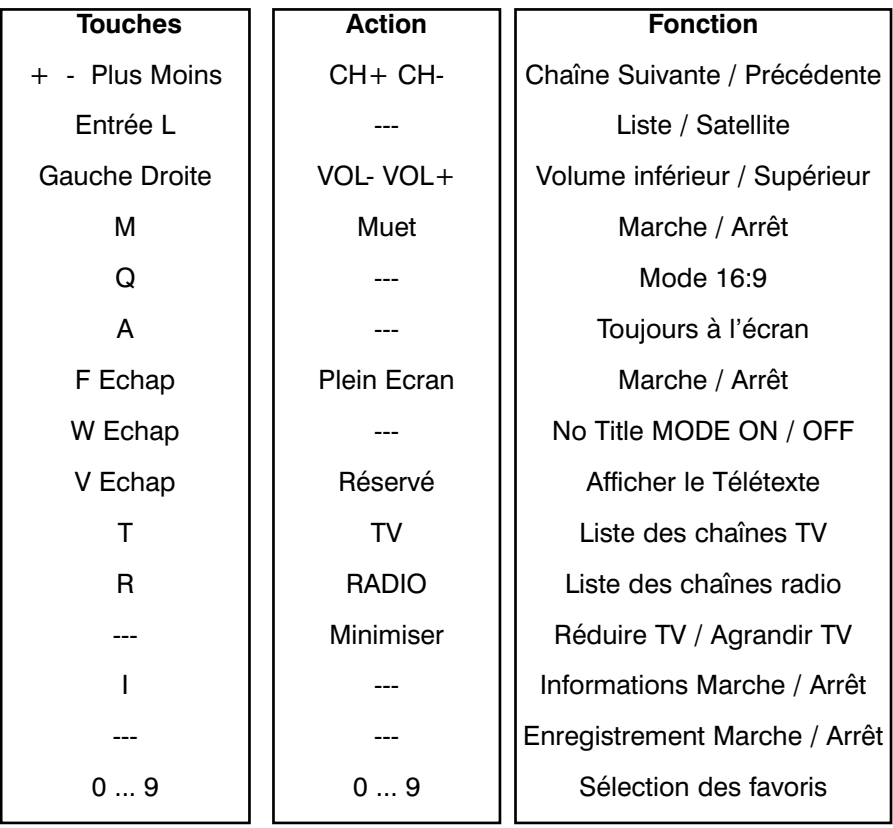

**Note :** Tous les programmes TV sélectionnés et affichés dans les favoris seront colorés dans le mode matrice et peuvent être sélectionnés avec la touche T (TV) ou la touche R (Radio).

## Recherche des Transponder (canaux) pour la WinTV-NEXUS-s

La boîte de dialogue de **recherche des canaux** vous permet de rechercher les chaînes et **d'ajouter / mettre à jour** la liste de chaînes.

Après la recherche des canaux, cliquez sur *OK* pour revenir à la fenêtre principale. Les nouvelles chaînes seront automatiquement ajoutées à la liste. Cliquez sur *Annuler* si vous ne désirez pas mettre à jour la liste de chaînes.

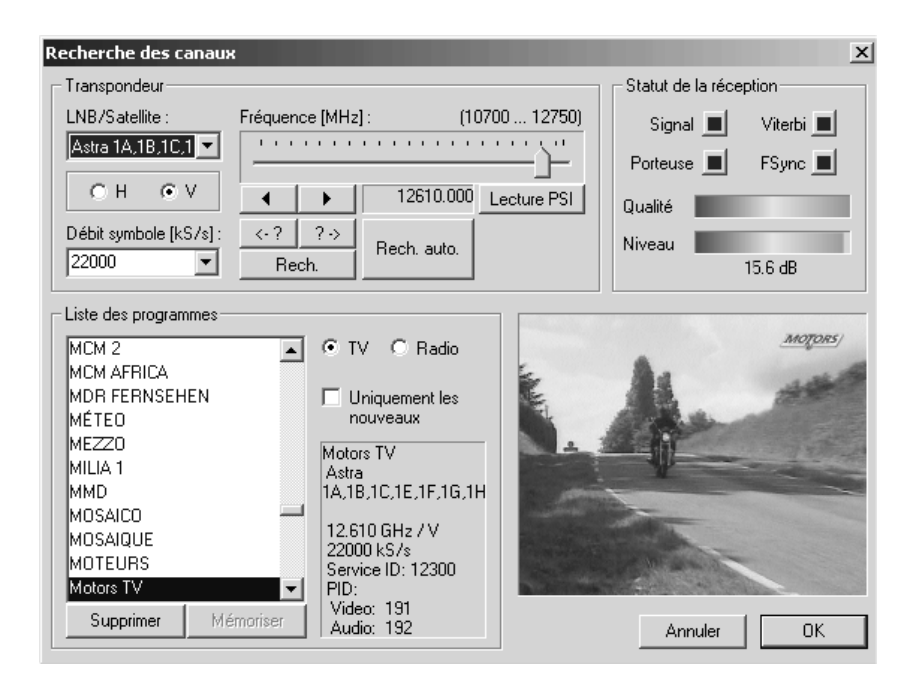

**LNB/Satellite :** Choix du LNB et/ou du satellite. Vous devez sélectionner le satellite sur lequel vous voulez rechercher ou mettre à jour les chaînes.

**H / V :** Choisissez la polarisation (horizontale ou verticale)

**Ecart du pas (Débit Symbole) :** Choisissez ou Sélectionnez l'écart du pas (fréquence) dont la **WinTV-NEXUS-s** a besoin pour recevoir les données du transpondeur.

**Fréquence :** Vous pouvez ajuster la fréquence avec le potentiomètre ou avec les flèches du clavier pour plus de précision.

**<-? | ?-> :** En cliquant sur les flèches droite ou gauche sous ce symbole, vous lancez une recherche automatique sur le transpondeur à partir de la fréquence sélectionnée sur le potentiomètre.

**Lecture PSI :** Ce bouton est actif lorsqu'un transpondeur est détecté après avoir ajusté manuellement l'écart du pas, la fréquence et la polarisation. Cliquez sur ce bouton pour ajouter les nouvelles chaînes à la liste de chaînes.

**Rech. :** Cette recherche est faite sur toute la bande passante en fonction de l'écart de pas et la polarisation choisie.

**Rech. Auto :** La recherche automatique est une recherche rapide du satellite sélectionné. Les valeurs d'écart de pas et de polarisation n'affectent pas cette recherche.

**Si certaines chaînes ne sont pas trouvées, essayez de faire la recherche avec l'option <-?|?->** 

#### Statut de la réception

Signal Affiche si un signal DVB est détecté.

- Porteuse Affiche si un signal de Porteuse est détecté.
	- Viterbi Affiche si un signal Viterbi est détecté.
	- FSync Affiche si un signal de synchronisation est détecté.
	- Level Affiche le niveau de réception de signal en dB.
	- Affiche les erreurs de bit en quatre étapes (supérieur à 10-1, **Qualité** 10-2,10-3 ou 10-4).

Un signal DVB est considéré comme détecté si le signal, viterbi, porteuse et Fsync sont allumés.

#### Liste des programmes

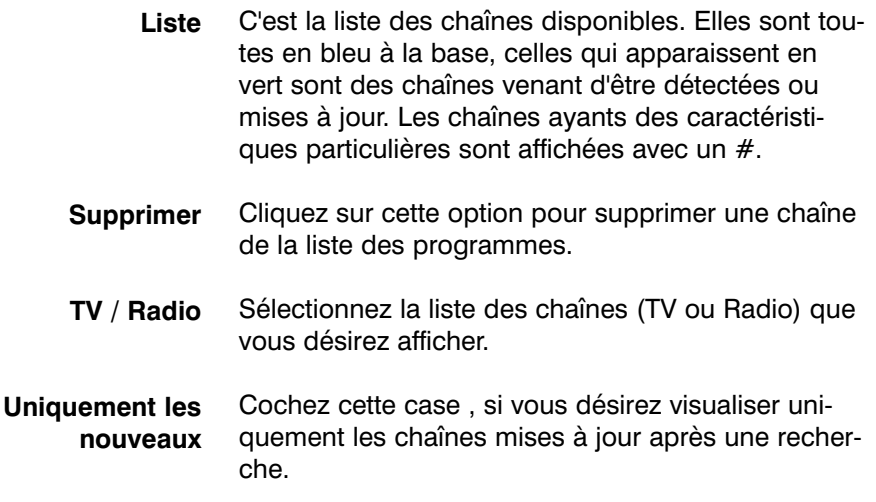

# Configuration des DiSEqC/LNB/Satellite

Cette fenêtre permet de faire les ajustements de DiSEqC pour votre parabole.

Cliquez sur *OK* pour valider les changements et fermer cette fenêtre.

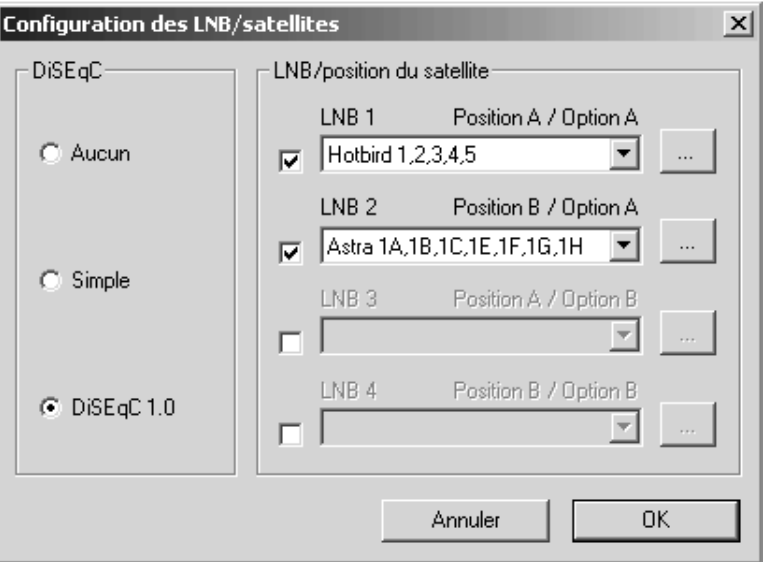

# Ajustements DiSEqC pour la WinTV-NEXUS-s

Les ajustements DiSEqC (digital Satellite equipment control) sont très importants si vous utilisez plusieurs paraboles ou plusieurs têtes LNB afin de recevoir plus d'un satellite.

#### Aucun

Sélectionnez cette option, si vous avez une seule parabole avec une seule tête LNB (et donc orientée sur un seul satellite) connectée à votre **WinTV-NEXUS-s**.

#### Simple

Sélectionnez cette option si votre **WinTV-NEXUS-s** est connectée à un répartiteur à la norme "Tone Burst" (aussi appelé "Mini-DiSEqC" ou "Simple DiSEqC"). Vous devez ensuite choisir les deux positions orbitales.

#### DiSEqC Version 1.0

Sélectionnez cette option si votre **WinTV-NEXUS-s** est connectée à un répartiteur à la norme DiSEqC 1.0. Vous devez ensuite choisir les deux, trois ou quatres positions orbitales.

#### LNB / Position du satellite

En fonction de l'ajustement DiSEqC que vous avez chosi, quatres **Position / Options** doivent être assignées. Si vous avez par exemple deux têtes LNB pour recevoir deux satellites, sélectionnez vers quel satellite est pointée la première tête LNB, puis la deuxième.

#### Test de signal

Cliquez sur *[... ]*, pour tester la qualité du signal pour le satellite sélectionné.

Vous pouvez modifier la fréquence, le Débit symbole et la polarisation. Cliquez sur *OK* pour valider les changements, ou sur annuler pour ne pas les prendre en compte.

#### Transpondeur

Sélectionnez un transpondeur pour le test. La fréquence, Symbole de débit, polarisation et niveau de signal sont mis à jour automatiquement.

#### Fréquence

Entrez la fréquence correspondant au transpondeur.

#### Symbole de débit

Entrez le symbole de débit (symbol rate) correspondant au transpondeur.

#### Polarsation (H/V)

Sélectionnez la polarisation (horizontal ou verticale).

#### Niveau de signal

La barre de status affiche le niveau de signal reçu du transpondeur. Il doit être aussi haut que possible pour garantir une bonne réception.

# Configuration des LNB pour la WinTV-NEXUS-s

La fréquence d'oscilation des transpondeurs de la majorité des chaînes de TV par satellite est habituellement dans la plage des 10GHz ou supérieur. Pendant le transfert de si hautes fréquences, la perte d'informations est importante. Une convertion dans une gamme de fréquences plus basses est nécessaire.

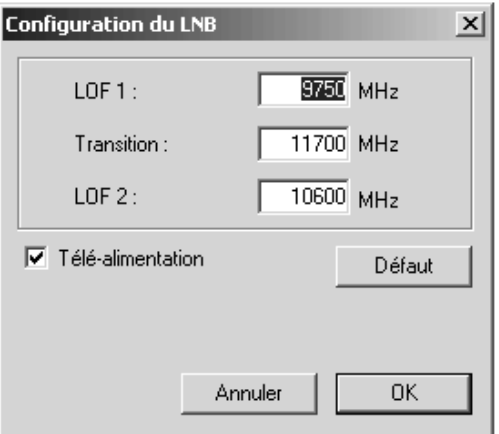

#### LOF 1

Local Oscillator Frequency.

Le LOF indique la quantité de fréquences transférées. La **WinTV-NEXUS-s** nécessite l'entrée de cette valeur pour pouvoir gérer ces fréquences. Le LOF est implémenté dans le LNB. Les LNB universels disposent de deux LOF. Un pour les fréquences basses (bande des 11-GHz) et un pour les fréquences hautes (bande des 12-GHz). Le passage de l'un à l'autre s'effectue par le signal de 22-KHz.

# LOF 2

LOF 2 (fréquences hautes) Voir LOF 1

#### **Transition**

Indique le changement de fréquence entre les fréquences basses et hautes.

#### Télé-alimentation

Alimentation du LNB. Cette case doit toujours être cochée.

## Défaut

Rétablit les valeurs par défaut..

# Recherche des chaînes avec la WinTV-DVB-c

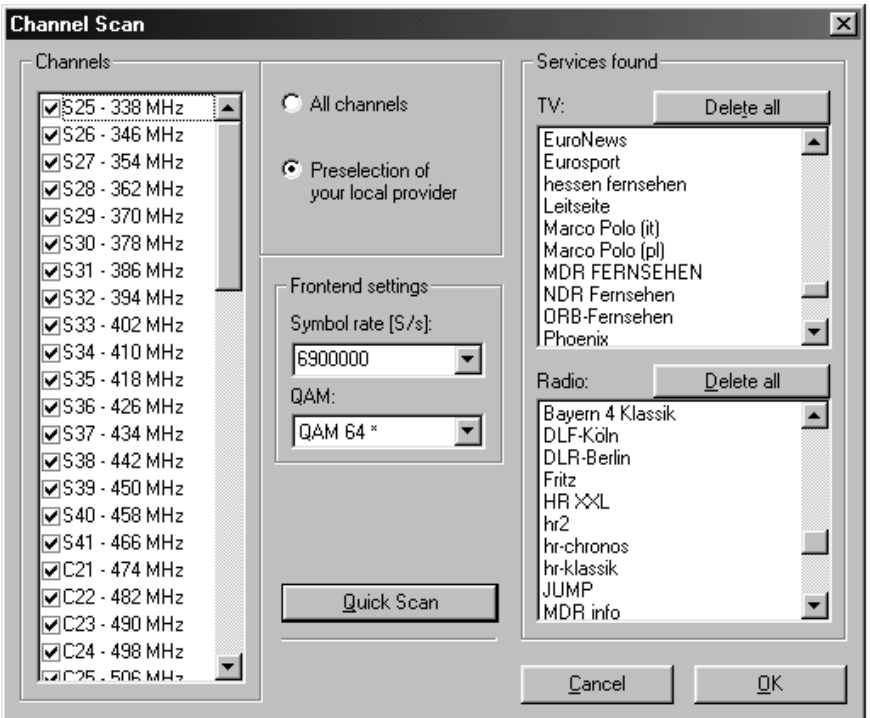

#### Chaînes

Liste des chaînes qui seront scannées. Seules les chaînes marquées d'une croix seront scannées.

#### Toutes les chaînes

Liste toutes le chaînes.

#### Préselection de votre fournisseur local

Liste des chaînes fournies uniquement par votre fournisseur local.

#### Débit symbole (Symbol Rate)

Pour détecter une chaîne, la **WinTV-DVB-c** a besoin de sa valeur de débit symbole. La valeur est de 6900000 par défaut.

#### QAM

Le QAM correspond au procédé de codage de la chaîne trouvée. Le standard est 64.

#### Recherche rapide

Cliquez sur **Recherche rapide**, pour démarrer la recherche des chaînes listées avec le débit symbole et le QAM. Ces chaînes sont listées dans la case **Services trouvés,** classées par type (TV et radio).

Cliquez sur *OK* pour sauvegarder les chaînes.

**Seules les chaînes numériques du câble peuvent être reçues avec la WinTV-DVB-c**.

# Enregistrement / Lecture

#### Enregistrement

Il y a deux méthodes pour enregistrer la TV ou la radio sur votre disque dur : la programmation ou la fonction enregistrement direct. Vous devez ouvrir la fenêtre appropriée pour la programmation, et vous pouvez directement enregistrer à partir de la fenêtre TV, ce qui est la meilleure méthode pour enregistrer.

Le fichier enregistré va automatiquement générer un nom qui comportera la date et l'heure (vous pouvez changer le nom après l'enregistrement à partir de l'explorateur Windows).

La barre de status affiche le temps et l'espace disponible (l'aide rapide affiche les valeurs exactes et le nom du fichier).

Si le fichier enregistré arrive à la fin de l'indicateur, un nouveau fichier est automatiquement généré, et seul la barre de status revient au début.

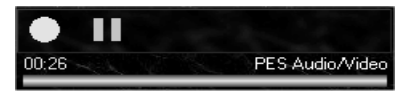

L'enregistrement débute et s'arrête en cliquant sur le bouton jaune. Si ce bouton clignote, cela signifie qu'un enregistrement est en cours et vous ne pouvez pas changer de chaîne.

Le débit d'informations du flux audio et vidéo atteint plusieurs Mbit/s et il est recommandé d'utiliser un disque dur rapide de grande capacité. Si vous enregistrez un flux vidéo de 4 Mbit/s, vous aurez besoin d'environs 30 MByte pour une minute, et pour une heure 1.8 GByte. Il est à noter que ce flux est différent pour chaque chaîne TV ou Radio.

Ouvrez la boîte de dialogue de lecture pour lire vos fichiers audio ou vidéo. Vous pouvez lire les fichiers au format MPEG ou PVA.

# Boîte de dialogue de lecture

Cette boîte de dialogue est utilisée pour lire les fichiers **audio/video**.

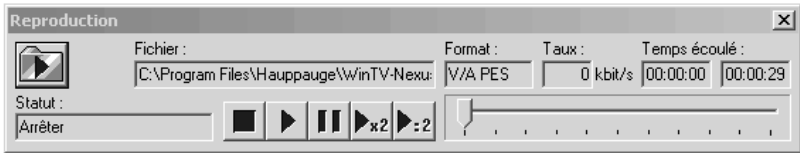

#### Ouverture de fichier

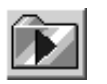

 $[ALT+O]$ 

Avant de lire le fichier, vous devez l'ouvrir. Vous ne pouvez ouvrir qu'un seul fichier à la fois.

## Icônes de contrôles

(Les raccourcis clavier sont indiqués entre crochets.)

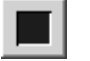

 $[ALT+S]$ 

Cet icône arrête la lecture.

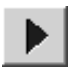

# $[ALT+P]$

Cet icône démarre la lecture sous réserve qu'un fichier ai été sélectionné.

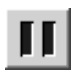

# $[ALT+A]$

Cet icône pause la lecture. Cliquez une nouvelle fois dessus pour reprendre la lecture.

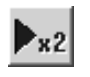

# $[ALT+F]$

Vitesse rapide : le fichier audio ou vidéo est lu à vitesse double.

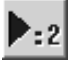

# $[ALT+LI]$

Vitesse lente : le fichier audio ou vidéo est lu à la moitié de la vitesse normale.

#### Contrôle de l'affichage

La barre de status affiche la position actuelle pendant la lecture en fonction du temps total.

La position de lecture peut être changée manuellement en faisant glisser la réglette de contrôle.

Affichages supplémentaires :

- le status actuel
- le format du fichier, son chemin et son nom
- le débit d'information (bit rate)
- le temps de lecture

**Note :** Le débit d'informations du flux audio et vidéo atteint plusieurs Mbit/s et il est recommandé d'utiliser un disque dur rapide de grande capacité. Si vous enregistrez un flux vidéo de 4 Mbit/s, vous aurez besoin d'environs 30 MByte pour une minute, et pour une heure 1.8 GByte. Il est à noter que ce flux est différent pour chaque chaîne TV ou Radio.

# Réglages généraux

Dans cette fenêtre se trouvent plusieurs onglets de réglage. Cliquez sur *OK* pour valider les modifications, ou sur Annuler pour revenir au paramétrage précédent.

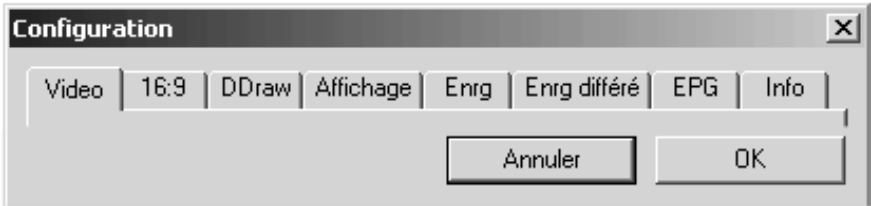

#### Video

Cet onglet vous permet de régler la luminosité, le contraste et la couleur.

#### 16:9

Ceci détermine le type d'affichage de l'image en fonction du mode de transmission de la chaîne :

- 16:9 sortie directe
- 4:3 format boîte aux lettres (Letterbox)
- 4:3 Panorama

#### **DirectDraw**

Ces options concernent votre carte graphique. Laissez le paramétrage en automatique.

Le mode automatique doit être sélectionné uniquement si vous avez des problèmes d'affichage. Les modes suivants sont disponibles :

**Overlay :** offre la meilleure qualité d'image. Ce paramètre ne doit pas être sélectionné si vous utilisez en même temps une autre application utilisant le mode overlay.

**Etirer :** offre une qualité d'image intermédiaire dans une résolution de 800\*600 pixels plein écran

**Plein écran :** affiche l'image dans une résolution de 800x600 pixels. des bords noirs apparaîssent si la résolution de votre écran est supérieure à ce mode.

Vous pouvez utiliser le mode BOB qui supprime les effets d'entrelacement lors de mouvements rapides. Ceci améliore la qualité d'image uniquement lorsque la vidéo est affichée dans une fenêtre de taille réduite.

Cette option transfère le signal vidéo en mode Overlay par DirectDraw. Ce mode ne doit être utilisé que si votre carte graphique supporte l'affichage Overlay sur un second moniteur ou une sortie vidéo.

NTSC : ne cochez cette case qui si vous recevez des émissions au standard américain NTSC. Ne cochez pas cette case si vous utilisez votre WinTV en europe.

**Note :** Pour que ces modifications prennent effet, vous devez fermer et relancer l'application.

#### Affichage

Ces options permettent déterminer le mode d'affichage des chaînes, comme par exemple ne pas monter les chaînes cryptées, de désactiver l'écran de veille ou les économiseurs d'énergie pour que l'image TV soit affichée en permanence.

Vous pouvez également choisir le language des boîtes de dialogue et choisir la surface d'application (8 choix sont disponibles) qui est en fait la décoration de la fenêtre TV.

**Note :** Pour que ces modifications prennent effet, vous devez fermer et relancer l'application.

#### Options d'enregistrement

Cette option vous permet de changer le mode d'enregistrement des chaînes Radio ou TV.

Vous pouvez définir le format des fichiers qui seront enregistrés :

**PVA :** Enregistrez les fichiers en mode PES (le standard de la TV numérique)

**MPG :** Enregistrez les fichiers au format MPEG-2

**PSV :** Enregistrez uniquement les images

**MP2 :** Enregistrez uniquement le son au format MP2

Ces options sont disponibles uniquement pour les enregistrements TV, les programmes Radio seront toujours au format MP2.

**Note :** Vous ne pouvez pas utiliser d'autres logiciels que l'application TV et Radio pour lire les fichiers au format PVA.

Vous devez déterminer la taille maximale du fichier qui va être enregistré (de 1 Mb à 4 GB). Lorsque votre fichier atteint la taille limite, un nouveau fichier est ouvert et l'enregistrement continue.

L'icône **Changer** vous permet de choisir le répertoire ou seront enregistrés vos fichiers audio ou vidéo.

#### Enregistrement différé

La fonction enregistrement différé vous permet de programmer votre enregistrement comme sur un magnétoscope.

Les options disponibles sont :

#### **Début de l'enregistrement (heure et jour)**

#### **Fin de l'enregistrement (heure et jour)**

#### **Chaîne à enregistrer**

Après avoir sélectionné ces options, cliquez sur Appliquer pour confirmer vos choix

**Note :** Une programmation ne peut démarrer que si l'ordinateur est allumé mais que l'application TV n'est pas lancée.

Les programmations s'affichent dans le Planificateur de tâches de Windows. Vous pouvez les effacer en allant dans **Démarrer / Programmes / Accessoires / Outils système** et Tâches planifiées.

#### Info

Vous trouverez des informations concernant votre carte DVB.

# Télétexte DVB

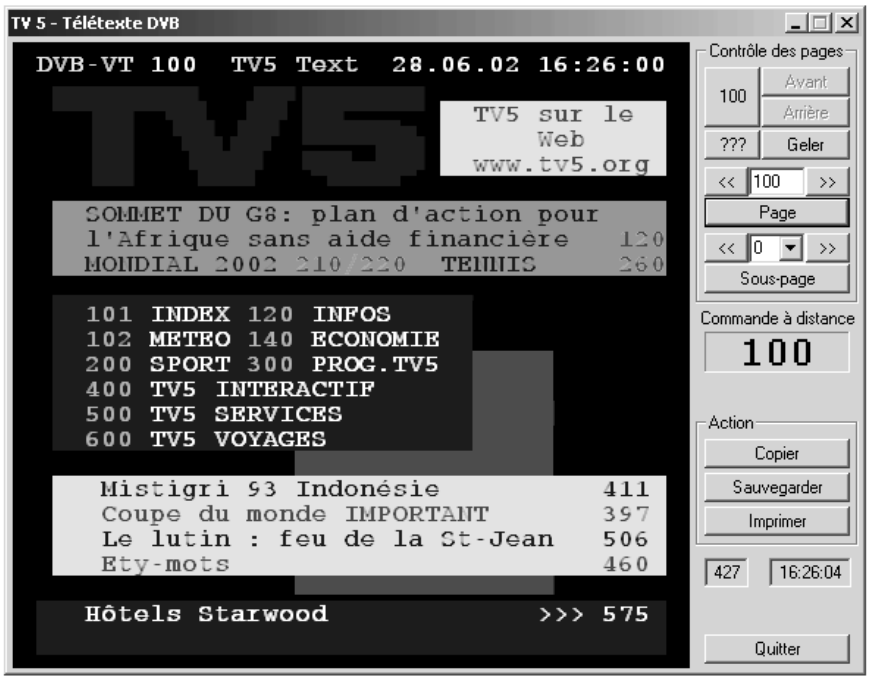

La fenêtre DVB Télétexte est un simple navifateur videotext. Elle ne peut être ouverte qu'à partir de l'application DVB TV & radio, si l'émetteur de la chaîne visualisée émet des pages videotext. Elle est activée en cliquant sur le symbole de télétexte dans le menu de contrôle (page 17). Si vous arrêtez un programme TV avec videotext dans l'application DVB TV & radio, alors le DVB Télétexte enregistre les pages entrantes.

**Les contrôles de l'application sont situés dans la partie droite de la fenêtre :**

Copier Copie la page actuelle dans le presse papier.

- **Imprimer** Imprime la page actuelle.
	- **Gel** Gèle la page actuelle : la réception est temporairement ignoré.
	- **???** Texte caché par affichages.
	- **100** Demande la page 100 (habituellement la page index).

Sauvegarder Enregistre la page actuelle au format HTML.

**Avant** Va à la prochaine page (mais déjà visitée).

**Arrière** Va à la page précédemment visitée.

- **Page¸** Vous permet d'inscrire manuellement un numéro de page
- **<<, >>** et de monter ou descendre ce numéro de page par un.
- Sous-page Vous permet d'inscrire manuellement un numéro de page **<<, >>** secondaire et de monter ou descendre ce numéro de page secondaire par un.
	- **Quitter** Ferme l'application Télétexte.

Les informations et numéros de pages visitées sont affichés.

# Application DVB Data services pour la WinTV-NEXUS-s

Avec la **WinTV-NEXUS-s**, vous pouvez utiliser toutes les adresses IP basées sur des services de données DVB. Vous pouvez utiliser un service d'Internet à haut débit d'envoie de données Multicast.

La **WinTV-NEXUS-s** se comporte comme une carte réseau et permets donc la réception de services de données DVB. Assurez-vous que votre Windows soit correctement configuré pour les applications réseau et Internet.

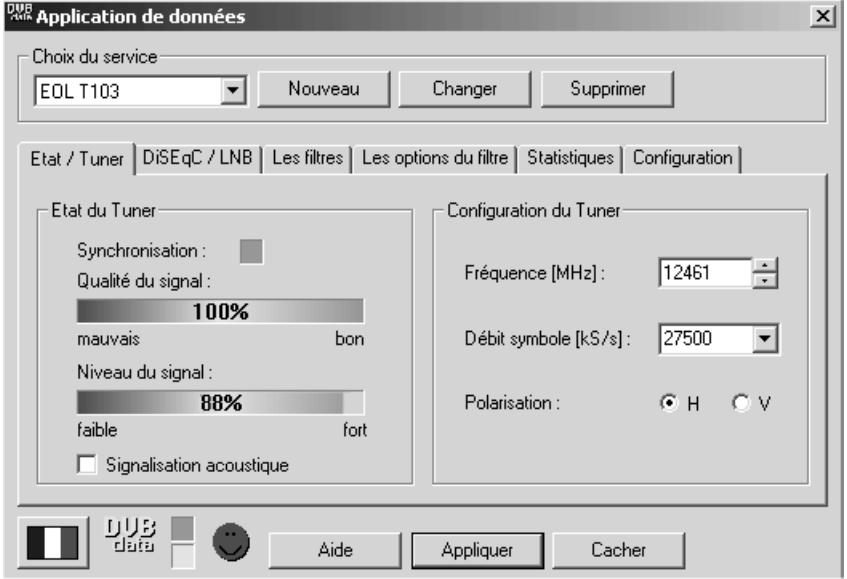

La majorité des options disponibles possèdent des aides, c'est à dire de petites fenêtres texte qui s'ouvrent automatiquement lorsque vous passez la souris sur une option.

Afin que la **WinTV-NEXUS-s** puisse fonctionner comme une carte réseau, il faut configurer les Filtres. Les paramètres devant être réglés sont la fréquence, la polarisation, le débit symbole, les PID, IP ou adresse MAC.

#### Contrôle de l'application

Cliquez sur le drapeau pour choisir la langue.

Les changements sont effectifs après avoir cliqué sur Appliquer

## Status de la réception

Les symboles suivants permettent de contrôler le status de la réception :

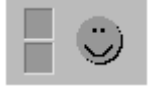

Le **"smiley"** change de couleur suivant la réception :

**Rouge :** Aucun signal DVB n'est recu.

**Vert foncé :** Un signal DVB est détecté et synchronisé, mais aucune donnée data n'est reçue.

**Vert clair :** Un signal DVB est détecté et synchronisé et des données data sont reçues.

## Services

Un service data inclus un ensemble de paramètres. Ces paramètres sont nécessaires pour l'usage des données DVB (fréquence, cadence de symbole, polarisation, PID, IP ou adresse MAC) et devraient vous être donnés par le fournisseur du service.

Sélection de services

Pour sélectionner un service, cliquez sur *'Choix du service'.* Le dernier service sélectionné est conservé lors d'une prochaine ouverture du logiciel DVB Data.Les trois boutons Nouveau, Changer et Supprimer permettent de gérer les services.

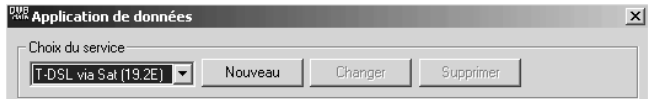

#### Services supplémentaires

Un nouveau service data peut être ajouté en cliquant sur Nouveau. Donnez un nom et sélectionnez dans Configuration à partir un service existant ou par défaut. Une fois avoir ajouté ce nouveau service data, les paramètres peuvent alors être modifiés (si il est sélectionné).

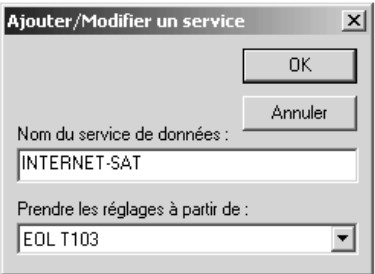

#### Modification su Service

Cliquez sur le bouton *changer* pour indiquer directement le nom du service que vous voulez utiliser.

Cliquez sur *OK* pour le valider ou sur annuler pour ne pas prendre en compte les modifications.

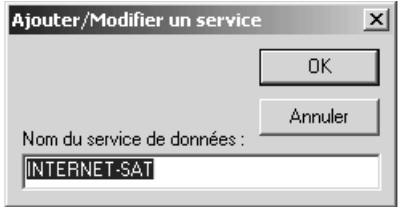

#### Effacer un Service

Cliquez sur le bouton *Supprimer* pour effacer l'entrée désirée, validez en cliquant sur Oui.

# Onglet Etat / Tuner

Cet onglet montre les différents paramètres de la réception. Configurez le Tuner selon les paramètres fournis par le prestataire de services. Des détails de chacun de ces paramètres sont donnés ci-dessous :

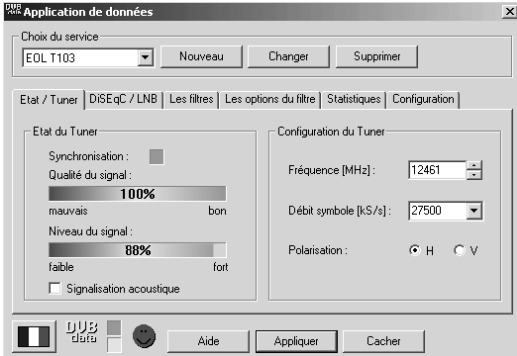

#### **Synchronisation**

Un carré vert indique un signal DVB détecté.

#### **Qualité du Signal**

Indique la qualité du Signal reçu, la valeur de 100 % indique une parfaite réception (Taux d'erreur inférieur a 10-4).

#### **Niveau du signal**

Indique le niveau de signal reçu. Avec cette valeur, vous pouvez optimiser l'alignement de votre parabole.

#### **Signalisation acoustique**

Cette option vous permet d'entendre, par votre carte son, le niveau de signal reçu. (Utile pour optimiser l'alignement de votre parabole). En Anglais uniquement.

#### Configuration du tuner

- **Fréquence** Ceci vous permet d'entrer la fréquence du transpondeur. Cette fréquence peut-être écrite manuellement ou changée, pas à pas, avec les flèches du clavier.
- **Cadence du pas** Ceci vous permet d'entrer la cadence du pas (ou symbole) qui est émis. Le fournisseur du service doit vous donner cette valeur.
- **H / V** Cette option vous permet d'indiquer la polarisation de l'émission (horizontale ou verticale).
- **QAM** Cette configuration est seulement applicable aux cartes **WinTV-DVB-c** (disponibles sur certains marchés ) et est donnée par l'opérateur câble.

#### Onglet DiSEqC / LNB

Cet onglet permet d'ajuster les paramètres de DiSEqC/LNB pour la **WinTV-NEXUS-s** en fonction de votre système satellite. Les modifications sont nécessaires uniquement à la première utilisation de la carte.

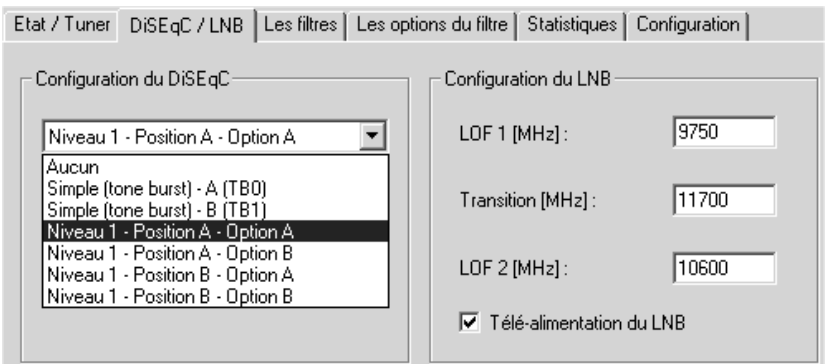

#### Réglage des DiSEqC / LNB

Les ajustements DiSEqC (digital Satellite equipment control) sont très importants si vous utilisez plusieurs paraboles ou plusieurs têtes LNB afin de recevoir plus d'un satellite.

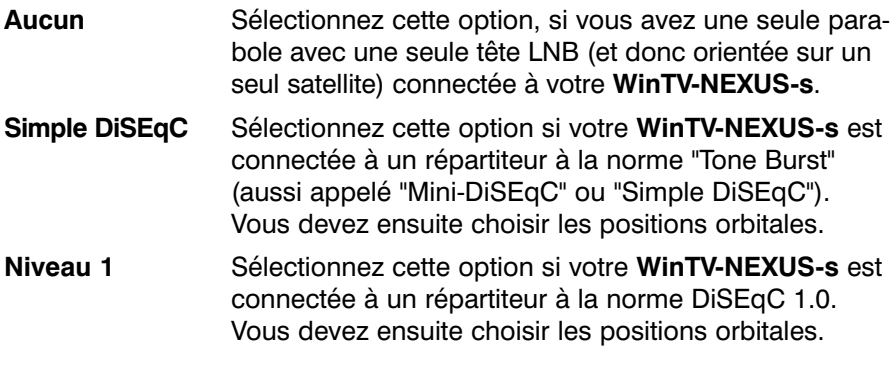

#### Commutation du LNB

Les fréquences de transpondeur des satellites TV habituels se trouvent dans la bande 10 GHz et plus. La perte de signal dans le câble coaxial peut être très élevée. Un convertion dans une bande plus basse (950 à 2150 MHz) est effectuée.

#### LOF 1 Pour Low-Band avec Universal-LNB, généralement, la valeur est 9750

- **LOF 2** Pour High-Band avec Universal-LNB, généralement, la valeur est 10600
- **Transition** Indique la plage de fréquences utilisable (avec le 22kHz activé).

#### **Télé-alimentation du LNB**

Indique si le LNB est alimenté. Cette option doit toujours être cochée.

# Onglet Filtres

Vous pouvez ici configurer un filtre (bouton Editer), en Ajouter ou le Supprimer. Les modifications deviennent effectives seulement après avoir cliqué sur Appliquer.

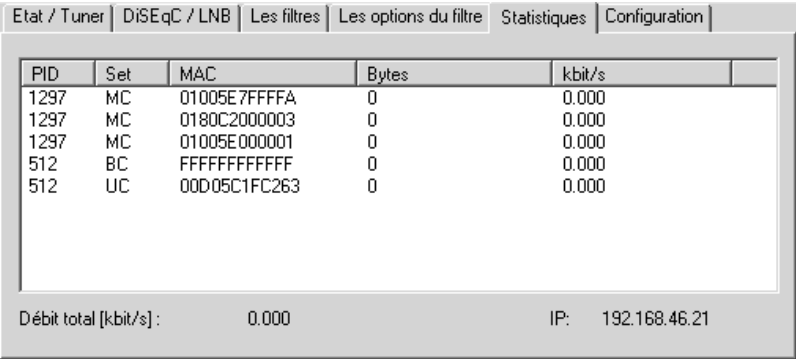

- **PID** Le PID sépare, dans un flot de données DVB, un paquet de donnée. Ceci permet la réception du service data désiré du fournisseur de service DVB.
- **Multicast PID** Si un fournisseur d'accès transfert un service multicast avec le même PID, la valeur doit être entrée ici, sinon aucune valeur ne doit être présente.

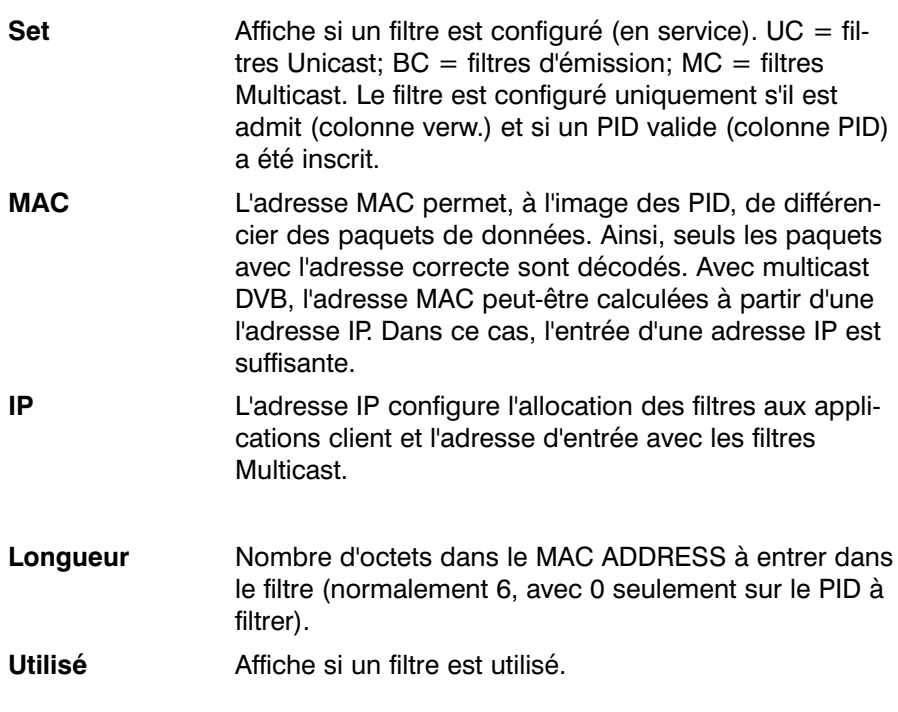

#### Ajout de filtre

Cliquez sur le bouton Ajouter pour ouvrir la boîte de dialogue d'ajout de filtre. Après avoir modifié les paramètres désirés, cliquez sur *Ok* pour enregistrer les modifications, ou sur Annuler pour ne pas les enregistrer.

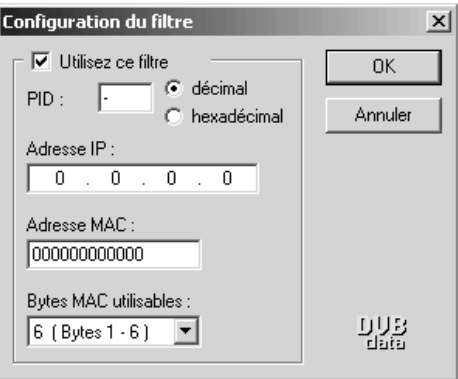

#### Modifier un filtre

Double cliquez sur *le filtre que vous voulez modifier*, et cliquez sur *OK* pour enregistrer les modifications, ou sur Annuler pour ne pas les enregistrer.

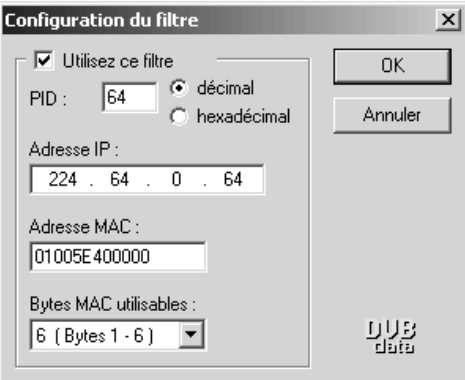

#### Supprimer un filtre

Sélectionnez le filtre, cliquez sur Supprimer puis sur Oui.

# Onglet Options de Filtre

Ces fonctions sont disponibles si un fournisseur de service Data exige une configuration avancée des filtres, et dans ce cas, il vous en fournis les paramètres. Vous devez rédémarrer l'application pour que les modifications soient actives.

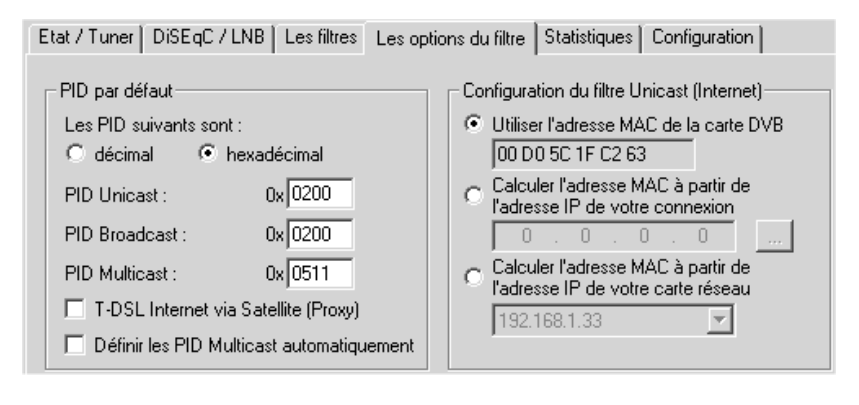

# Standard-PIDs

#### PID Unicast

Le PID Unicast est la valeur pré-définie du PID et est déterminé par le fournisseur de service. Si le champ contient un PID valide (16... 8190), le filtre unicast est ajouté automatiquement dans la liste et est activé. La valeur MAC détermine les options sélectionnées.

#### PID Broadcast

Le PID Unicast est la valeur pré-définie du PID et est déterminé par le fournisseur de service. Si le champ contient un PID valide (16... 8190), le filtre unicast est ajouté automatiquement dans la liste et est activé. Laissez ce champ vide si le fournisseur de service n'envoie pas de données.

#### PID Multicast

Si le fournisseur de service envoie toutes ses données multicast sur le même PID, entrez ici la valeur du PID. Le logiciel data application peut

paramétrer automatiquement cette valeur à chaque requête. Sinon, ce champs doit rester vide (0).

#### Définir les PID Multicast automatiquement

Cochez cette case pour ne plus à avoir à entrer manuellement la valeur PID. Cette procédure est alors automatique et calculée à partir de l'adresse IP Multicast.

# Configuration du filtre Unicast (Internet)

#### Utiliser l'adresse MAC de la carte DVB

Si cette option est cochée, le filtre Unicast interne utilise l'adresse MAC de votre **WinTV-NEXUS-s**. La majorité des fournisseurs de services utilisent cette procédure pour adresser les données Unicast.

#### Calculer l'adresse MAC à partir de l'adresse IP de votre connexion

L'adresse MAC est déterminée à partir de l'adresse IP de votre modem ou carte ISDN. Sélectionnez cette option si vous utilisez un connexion internet par modem ou carte ISDN. En cas de modification de l'adresse IP, le filtre est mis à jour automatiquement.

#### Calculer l'adresse MAC à partir de l'adresse IP de votre carte réseau

L'adresse MAC est déterminée à partir de l'adresse IP de votre carte réseau. Sélectionnez cette option si vous utilisez une connexion Internet par carte réseau (ADSL ou câble) et que votre fournisseur de service utilise cette procédure d'adressage MAC.

# Onglet Statistiques

Affiche la vitesse de réception de données en kBit/s.

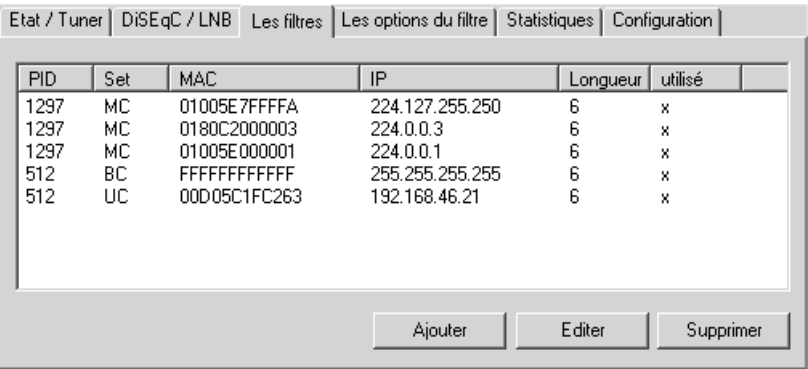

#### Onglet Configuration

Cet onglet permet de choisir si l'application Data Service démarre en mode visible ou dans la barre de tâches, et si une fenêtre de confirmation doit apparaître lorsque vous quittez l'application.

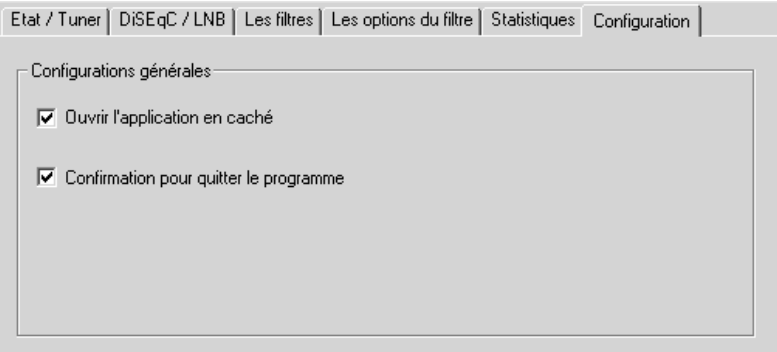

#### DVB Data services avec la WinTV-DVB-c

Le DVB-Databroadcast n'est actuellement pas disponible.

# Résolution des problèmes

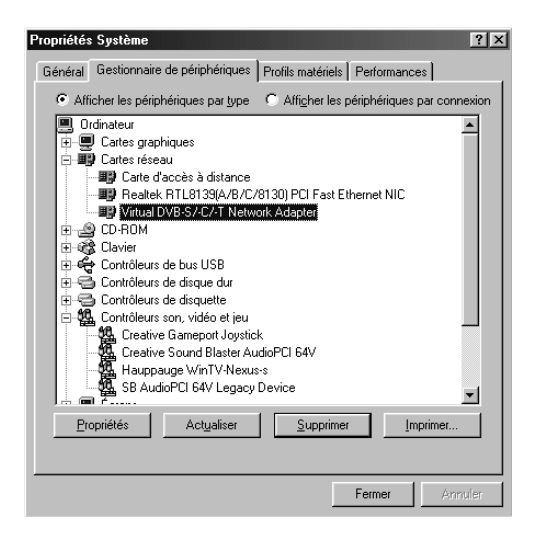

La majorité des problèmes proviennent d'une mauvaise installation des pilotes **WinTV-DVB / NEXUS**. Assurez vous que les deux pilotes figurent dans les onglets **Contrôleurs son, vidéo et jeux** et réseau du gestionnaire de périphériques.

#### Message d'erreur : OpenDevice not successfull.

Vous devez réinstaller les pilotes car ils n'ont pas été correctement installés. Pour ce faire, Lancez le logiciel **DVBclear.exe** situé sur le CD-ROM d'installation et appuyez deux fois sur la touche Entrée du clavier.

Allez sur le CD-ROM d'installation et lancez le fichier "Setup.exe". Lorsque l'application est installée, le Setup la désinstalle, et quand elle n'est pas installée, le Setup l'installe.

Allez dans le gestionnaire de périphérique **(Poste de travail / Panneau de configuration / Système / Gestionnaire de périphériques)**. Dans la rubrique Cartes réseaux, supprimez la ligne **"Virtual DVB-s Network Adapter"** et dans la rubrique Contrôleurs son vidéo et jeu, la ligne **"HAUPPAUGE WinTV-s**". Redémarrez l'ordinateur et suivez la procédure d'installation.

#### Problème : Le pilote Virtual DVB-S/-C/-T Network Adapter dans le gestionnaire de périphériques a un point d'exclamation jaune.

Supprimez ce pilote et redémarrez l'ordinateur.

#### Problème : Aucunes chaînes trouvées

Vous pouvez capter tous les satellites diffusants en numérique, mais non ceux en analogique comme Télécom 2A et 2B qui sont en analogique, et donc indisponibles avec la **WinTV**. Les principaux sont donc Astra 19°, Astra 28°,2 et Hotbird.

Si vous ne captez rien, vous avez probablement un problème avec votre parabole : soit elle est mal orientée, soit elle est analogique, soit c'est une parabole motorisée ou avec 2 têtes LNB (Diseq 1.0 ou 2.0) et vous l'avez mal configurée dans l'application TV. Dans le doute, connectez directement le LNB sur la **WinTV**.

Si vous avez une parabole motorisée, le moteur doit être piloté par un démodulateur de salon.

Si vous ne savez pas sur quel satellite vous êtes orienté, contactez un technicien satellite : la non réception des chaînes est généralement liée à votre parabole. Dans certains cas, votre parabole est bien orientée, mais le voltage (qualité du signal) de la tête LNB est trop faible (il faut un voltage de 13 Volts minimum) : dans ce cas, il vous faudra un amplificateur. Nous avons remarqué qu'un démodulateur canal satellite peut servir d'amplificateur si il possède une sortie LNB pour être relié à l'entrée LNB de la WinTV.

#### Problème : Mauvaise qualité d'image

- 1. Allez dans le bios de votre ordinateur et cherchez l'option "Latency Timer". Essayez les valeurs 32, 64, 96.
- 2. Ulisez le mode couleurs 16 bit de Windows.

#### Problème : Pas de son

**WinTV-NEXUS-s :** Connectez la fiche minijack stéréo 3.5 du câble AV à l'entrée ligne (Line-In) de votre carte son.

**WinTV-DVB-c :** Reliez le câble audio de la sortie son de la WinTV à l'entrée ligne (Line-in) de votre carte son.

Cliquez sur **Démarrer / Programmes / Accessoires / Divertissement** et **contrôle du volume**. Vérifiez que pour l'entrée ligne (ou Line-In) que la case **"Muet"** ne soit pas cochée.

#### Problème : Pas d'image en utilisant la sortie vidéo sur une no TV.

Si vous utilisez un adaptateur péritel, vérifiez que celui-ci envoie le signal à partir des fiches RCA vers le péritel. Utilisez la bonne chaîne vidéo de votre téléviseur (généralement, c'est la chaîne AV).

#### Support Technique

Vous pouvez contacter notre Hot line du lundi au vendredi de 9h30 à 18h30 au : **(33) 01.56.26.51.20**, ou nous envoyer un email comportant la description exacte du problème, votre type de carte mère et graphique à :

#### support@hauppauge.fr

Vous trouverez des informations complémentaires, mises à jour de pilotes & logiciels et aide technique sur notre site :

#### www.hauppauge.fr/sup/